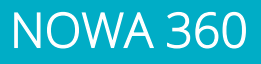

## Comment configurer un réseau Wi-Fi manuellement

## **Mise en contexte**

**NOWA** 

Il peut arriver que le système NOWA 360 ne soit pas en mesure de rechercher les réseaux sans-fil correctement (Ex. : le réseau n'apparait pas, le panneau redémarre quand il effectue sa recherche).

La procédure va vous expliquer comment faire pour pallier à ce problème en configurant manuellement le réseau Wi-Fi

## **Procédure**

1. Appuyer sur les boutons suivants sur l'unité de contrôle pour activer le « Mode Découverte Wi-Fi »

## 9 9 9 9 9 ENTER **MENU** l 8 l

- 2. Attendre que l'unité de contrôle émette un bip 2 secondes, puis appuyer sur MENU **MENU**
- 3. Ouvrer votre téléphone intelligent et accéder aux paramètres des réseaux Wi-Fi
- 4. Recherchez et sélectionnez un réseau Wi-Fi commençant par « **ZEROWIRE\_XXXX** »
- 5. Attendre que votre téléphone s'y connecte (*crochet bleu* à gauche du nom du réseau pour les iPhone, *Internet peut ne pas être disponible* pour Android). Certains téléphones empêcheront l'accès à ces types de réseaux par défaut. Si vous voyez, « Internet ne peut pas être disponible » comme notification, appuyer sur « Ignorer ».
- 6. Ouvrer un navigateur Web (Safari, Chrome, Internet)
- 7. Tapez l'adresse IP dans la barre d'adresse : **192.168.1.3**
- 8. Attendez que le navigateur vous dirige à une page de connexion
- 9. Entrez les informations suivantes et connectez-vous
	- **Nom** : installer (en minuscules)
	- **Mot de passe** : 3275
- 10. Une fois connecté, appuyez sur le bouton **Menu** en haut à droite de votre écran

11. Appuyez sur « **Paramètres** »

- 12. Une fois arrivée sur la page des paramètres, appuyez sur « **capteurs** » sous « **Sélecteur de Paramètres** » et sélectionnez « **Réseaux** » dans la liste déroulante
- 13. Descendez plus bas dans la page et vous devriez voir ceci (**voir Fig 1**)
- 14. Entrer le nom de votre réseau Wi-Fi dans le champ « **SSID WI-FI** » exactement comme il est affiché dans votre téléphone
- 15. Entrer le mot de passe de votre réseau Wi-Fi dans le champ « **Mot de passe Wi-Fi** »
- 16. Remonter dans le haut de la page et appuyer sur le bouton bleu « **sauvegarder** ».
- 17. Désactiver la découverte Wi-Fi en suivant les étapes 1 à 3.
- 18. Votre panneau NOWA 360 devrait se connecter au réseau d'ici 1 à 3 minutes.

[www.nowasupport.com](http://www.nowasupport.com/) / 1 877 287-7777 #2

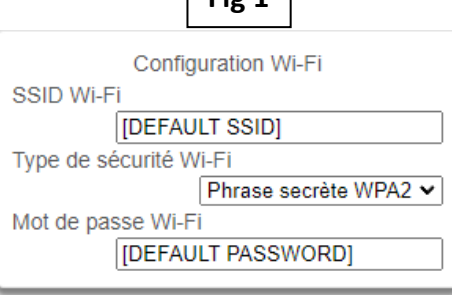

**Fig 1**